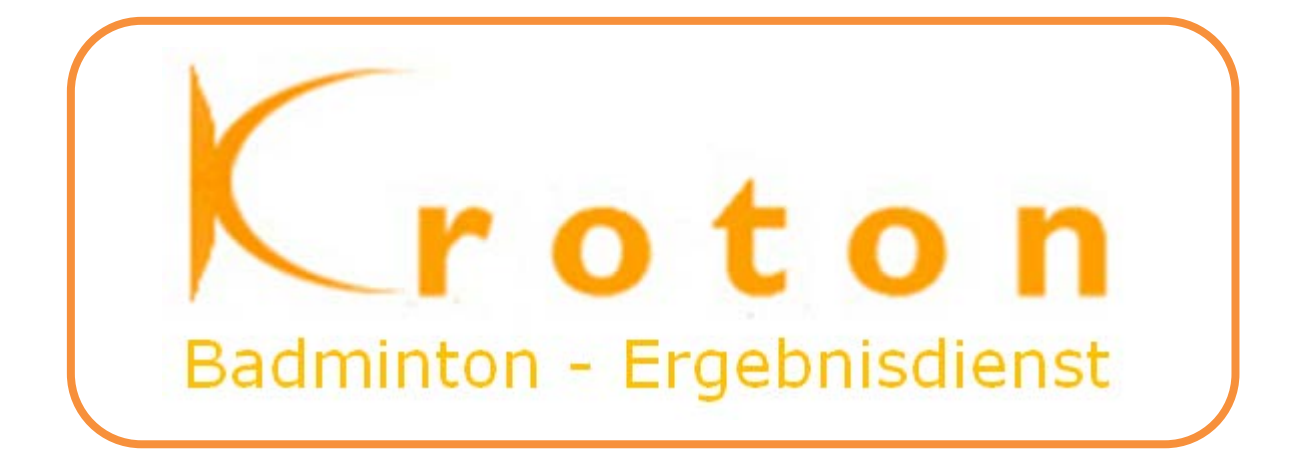

# Leitfaden

# für **Liga-ADMIN´s** zur

# ONLINE-PFLEGE VON SPIELPLÄNEN

(Stand: 25.08.2012)

KROTON-Leitfaden\_Spielplan-Pflege\_3\_0.docx Version 3.0 © F. Engl / 2012

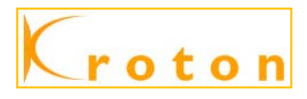

#### Inhaltsverzeichnis:

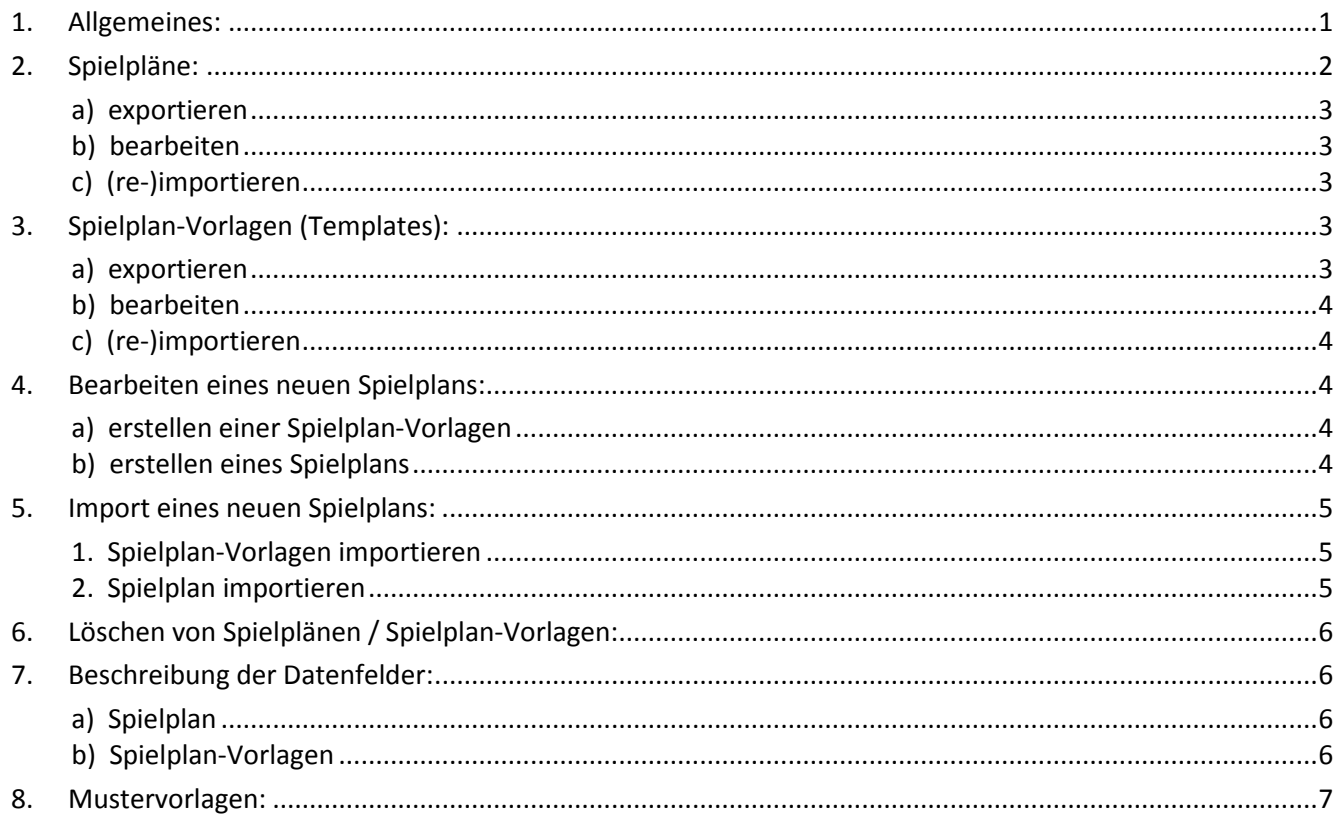

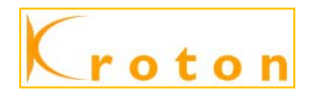

# <span id="page-2-0"></span>**1. Allgemeines:**

Diese Anleitung richtet sich an die Liga-ADMIN´s zur Pflege bzw. nachträglichem Einspielen von Spielplänen. Bisher konnten die Spielpläne nur bei der Erstellung der CP-Datei mit dem League-Planner angelegt und in die jeweiligen LV-Ligen eingespielt werden. Als weitere Alternative konnten die Spielpläne in einer aufwendigen Form nachträglich und manuell, ebenso wie die Templates im System angelegt werden.

Ab **sofort** können nun neue Spielpläne / Spielplan-Vorlagen von jedem Landesverband in separaten Excel-Dateien, ähnlich wie bei der Erstellung im League-Planner erstellt und dann separat importiert werden. Weiterhin kann der Liga-ADMIN die kompletten Spielpläne / -vorlagen exportieren, diese offline ändern und anschließend wieder (re-)importieren.

Zur Online-Pflege der Spielpläne ruft den Reiter [ADMIN] auf und danach den Menüpunkt "Spielpläne"  $\overline{1}$ :

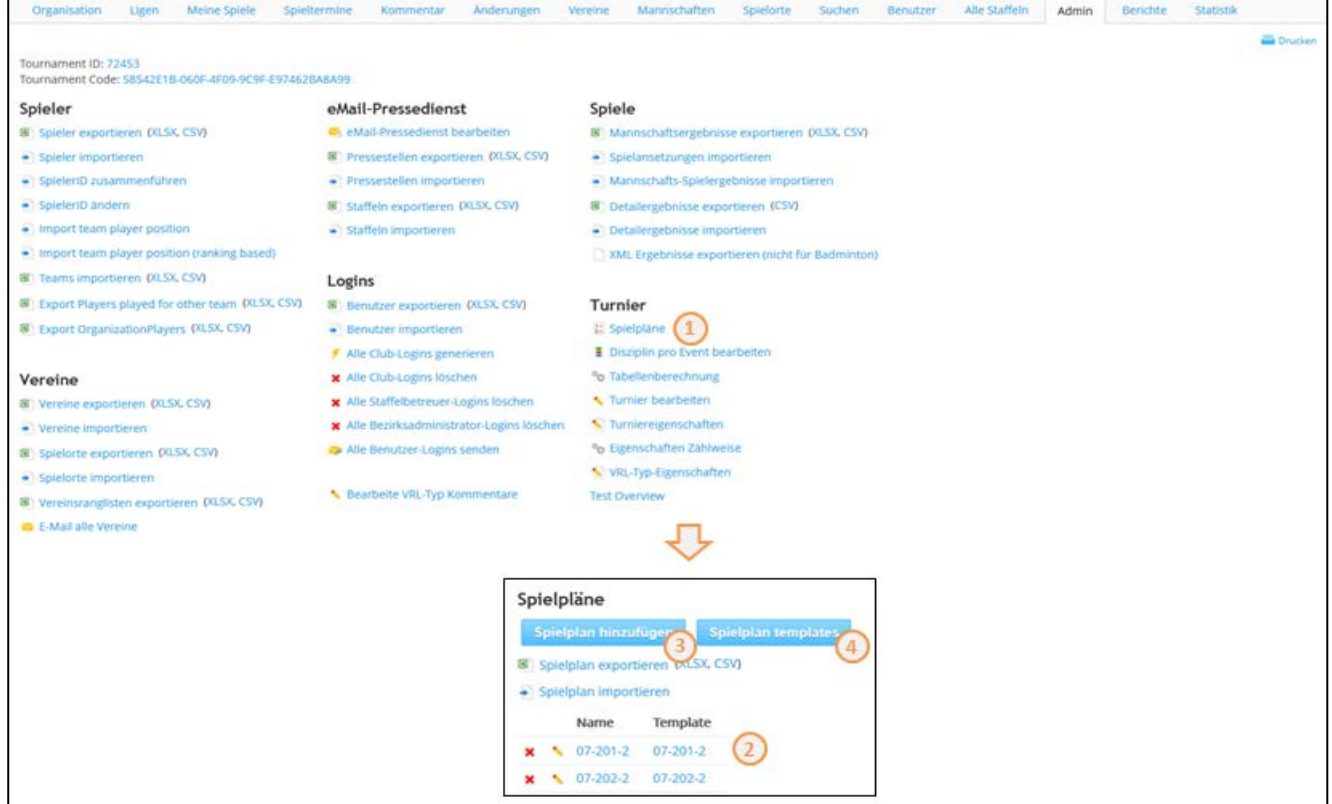

Nach der Anwahl des Menüpunktes wird ein neues Fenster "Spielpläne" angezeigt. Hier werden Euch alle derzeit zur Verfügung stehenden Spielpläne des LV's 2 angezeigt. Weiterhin können in dieser Seite die Spielpläne geändert bzw. gelöscht werden  $\star$ . Zugleich könnt Ihr weiterhin manuell "Spielpläne hinzufügen" 3, ebenso wie die Vorlagen, die sogenannten "Spielplan Templates"  $\bigcirc$ 

Auch die Templates können nach der Anwahl des Menüpunktes "Spielplan Templates" <sup>4</sup> bearbeitet werden:

Die Templates <sup>1</sup> können ebenfalls geändert **bzw. gelöscht wer**den  $\overline{\phantom{a}}$ . Zugleich könnt Ihr auch weiterhin manuell "Templates hinzufügen" $\overline{\mathcal{Q}}$ 

**HINWEIS:** Ein zugeordnetes Template kann systemseitig nur dann gelöscht werden, wenn der zugeordnete Spielplan gelöscht worden ist!

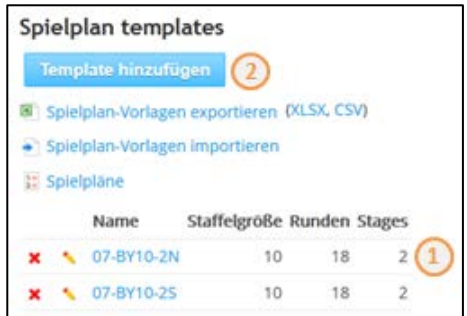

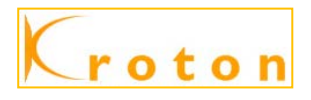

Neu hinzu gekommen sind jeweils die Funktionen "exportieren / importieren:

#### Spielpläne Spielplan templates

Spielplan exportieren (XLSX, CSV) Spielplan importieren

- Spielplan-Vorlagen exportieren (XLSX, CSV)
- Spielplan-Vorlagen importieren

# <span id="page-3-0"></span>**2. Spielpläne:**

Bevor ich auf die einzelnen Möglichkeiten eingehe, erkläre ich kurz die wesentlichen Punkte:

Die kompletten Spielpläne bestehen aus einer Kombination "Spielplan UND einer Spielplan-Vorlage":

HINWEIS: Die Pläne sollten mit der jeweiligen LV-Kennziffer "z. B.: 07-" beginnen.

Eine Änderung bzw. Zuordnung des kpl. Spielplans kann mit dieser Funktion durchgeführt werden:

Im Spielplan  $\bigcup$  selbst werden die Runde, der Spieltag und die Uhrzeit gepflegt:

- **HINWEIS:** Pro Spieltag / Runde <sup>3</sup> kann nur ein Kalendertag 4 und eine Uhrzeit<sup>5</sup> hinterlegt werden.
	- Bei Verlegungen einzelner Spielpaarungen müssen diese manuell geändert werden.

In der Spielplan-Vorlage  $\Omega$  werden die eigentlichen Spielpaarungen definiert, also wer spielt an welchem Spieltag gegen welche Mannschaft:

HINWEIS: Pro Spieltag / Runde 3 wird die Spielpaarung 6, die Hin- bzw. Rückrunde  $\overline{v}$ , die Spielnummer  $\overline{v}$ und der Ausrichter  $\Theta$  hinterlegt.

- Ist der Ausrichter = die Heimmannschaft, so ist die Nummer "0" eingetragen.
- bei Gruppenspielen ist die entsprechende Mannschafts-Nummer eingetragen.

Mit der Funktion spielplan template bearbeiten könnt Ihr die Felder für "Team-1 (Heim)", "Team-2 (Gast)", "Spielnummer" und den "Ausrichter" ändern:

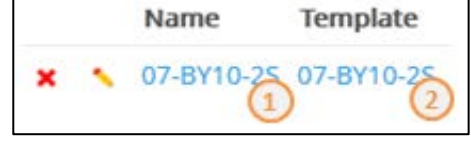

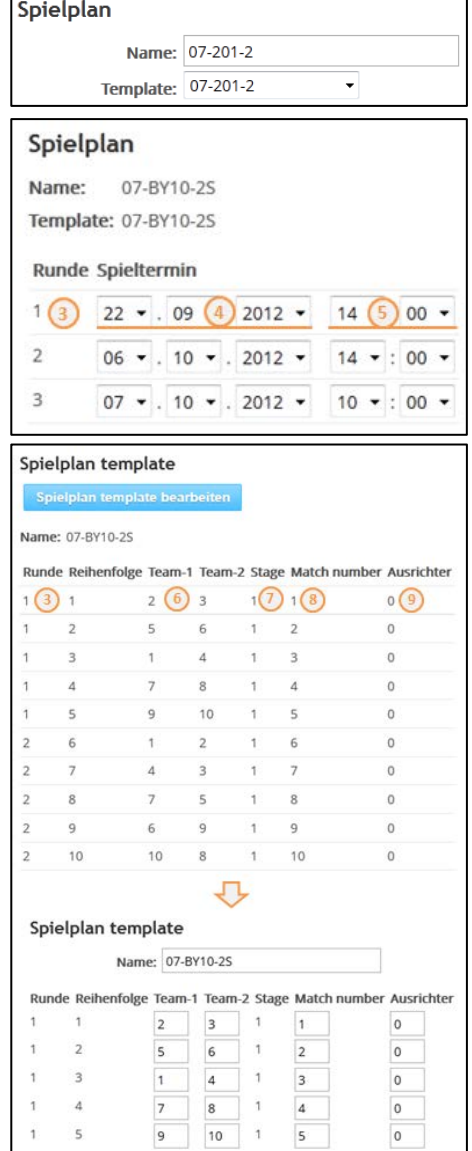

<span id="page-4-0"></span>Mit dieser Funktion werden **alle** Spielpläne auf ein festzulegendes Verzeichnis - je nach Wahl als "XLSX / CSV" - als "exportFixture *n*.xlsx" gespeichert. Danach ist die Ausführung mit OK zu bestätigen:

HINWEIS: Neben der Funktion "Datei speichern" besteht die Möglichkeit, die Datei zu öffnen und danach weiter zu bearbeiten.

# <span id="page-4-1"></span>**b) bearbeiten**

Die zuvor gespeicherte Datei "exportFixture n.xlsx" kann nun bei Bedarf geändert werden. Für den späteren (Re-)Import ist die geänderte Datei im Format CSV (Trennzeichen-getrennt) (\*.csv) abzuspeichern.

## <span id="page-4-2"></span>**c) (re-)importieren**

Bitte beachten: beim (re-)importieren des Spielplans ist dieser bereits bei KROTON vorhanden ist; während bei einem kompletten Neu-Import die Spielpan-Vorlage zuerst importiert werden muss.

Den (Re-)Import startet Ihr mit dem Button Dispielplan importieren, wählt danach mit dem Button Durchsuchen. die gewünschte Datei aus und bestätigt die Ausführung mit <sup>ok</sup>

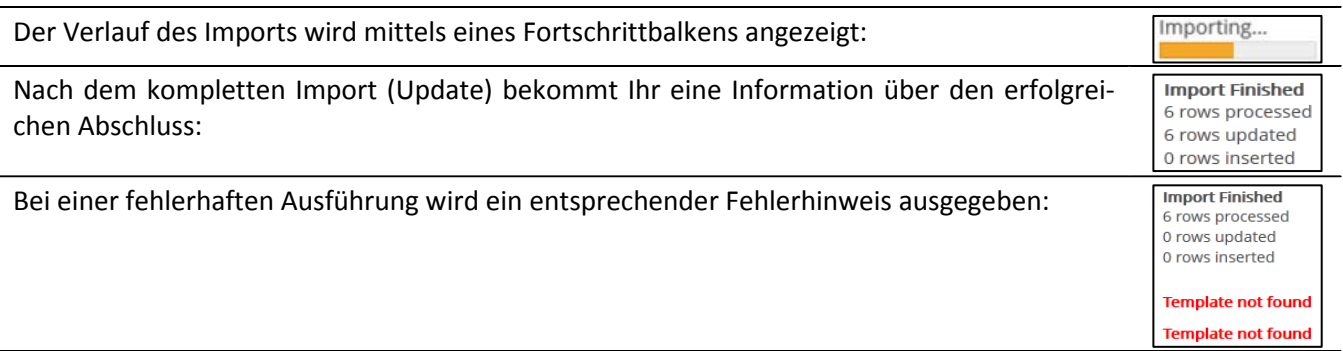

**HINWEIS:** Bei einem kompletten Neu-Import muss zuerst die Spielpan-Vorlage importiert werden.

# <span id="page-4-3"></span>**3. Spielplan-Vorlagen (Templates):**

## <span id="page-4-4"></span>**a) exportieren**

Mit dieser Funktion werden **alle** Spielpläne auf ein festzulegendes Verzeichnis - je nach Wahl als "XLSX / CSV" - als "exportFixture-Template *n*.xlsx" gespeichert. Danach ist die Ausführung mit OK zu bestätigen:

HINWEIS: Neben der Funktion "Datei speichern" besteht die Möglichkeit, die Datei zu öffnen und danach weiter zu bearbeiten.

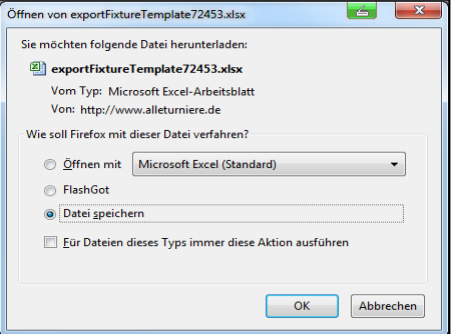

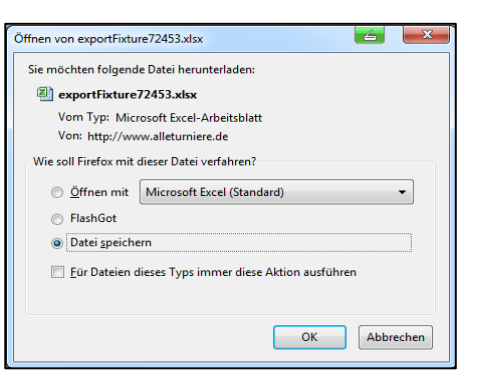

name

07-BY10-2N 1

07-BY10-2N 2

07-BY10-2N 3

07-BY10-2N 5

round plannedtime

07-BY10-2N 4 13.10.2012 14:0

22.09.2012 14:0

06.10.2012 14:0

07.10.2012 10:0

14.10.2012 10:

xturetemplateid FixtureTemplateName FixtureID

07-BY10-2N

07-BY10-2N

07-BY10-2N

07-BY10-2N

07-BY10-2N

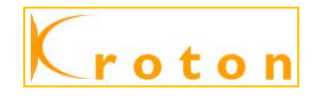

#### <span id="page-5-0"></span>**b) bearbeiten**

Die zuvor gespeicherte Datei "exportFixtureTemplate n.xlsx" kann nun bei Bedarf geändert werden. Für den späteren (Re-)Import ist die geänderte Datei im Format CSV (Trennzeichen-getrennt) (\*.csv) abzuspeichern:

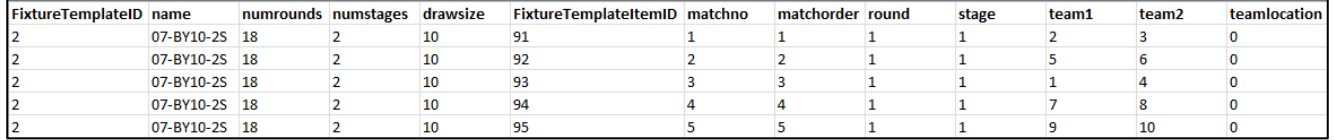

### <span id="page-5-1"></span>**c) (re-)importieren**

Bitte beachten: beim (re-)importieren einer Spielplan-Vorlage ist diese bereits bei KROTON vorhanden.

Den (Re-)Import startet Ihr mit dem Button Depielplan-Vorlagen importieren, wählt danach mit dem Button Durchsuchen. die gewünschte Datei aus und bestätigt die Ausführung mit <sup>OK</sup>

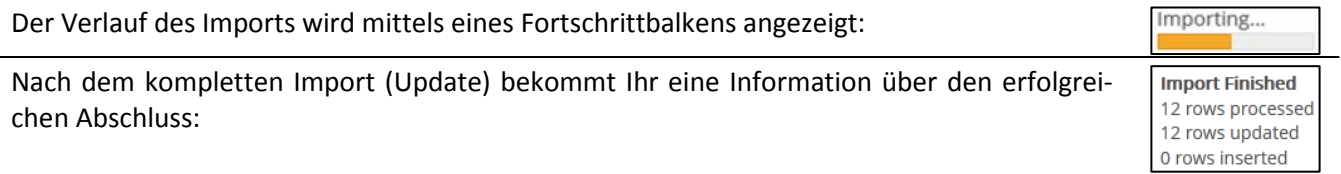

# <span id="page-5-2"></span>**4. Bearbeiten eines neuen Spielplans:**

Für die Erstellung eines neuen Spielplans werden zwei Dateien benötigt.

#### <span id="page-5-3"></span>a) erstellen einer Spielplan-Vorlagen

Die Datei mit der Spielplan-Vorlage benötigt folgenden Aufbau, wobei ich hier exemplarisch die vollständige Übersicht aller Spalten / Datenfelder abgebildet habe:

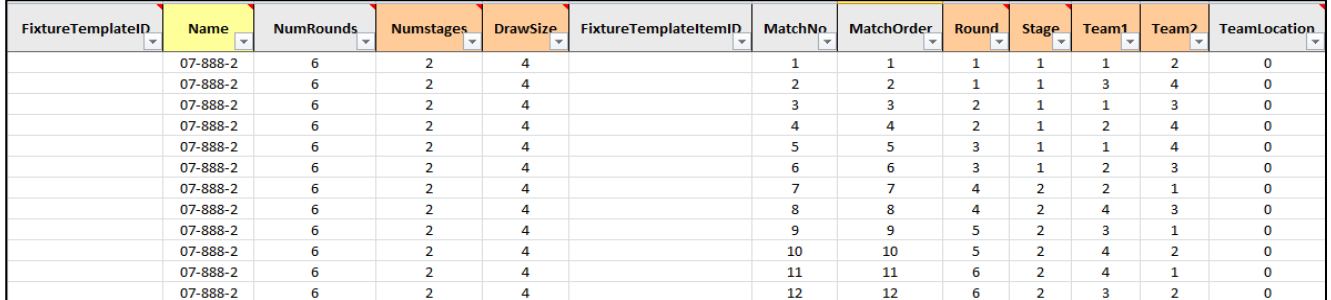

Pflichtfelder = gelbe Spaltenüberschrift optionale Felder = orange Spaltenüberschrift

nicht notwendig = graue Spaltenüberschrift

HINWEIS: Die Vorgabe von "alleturniere.de" sieht keine Unterscheidung der orangen und grauen Spaltenüberschriften vor.

#### <span id="page-5-4"></span>b) erstellen eines Spielplans

Die Datei mit dem Spielplan benötigt folgenden Aufbau, wobei ich hier exemplarisch die vollständige Übersicht aller Spalten / Datenfelder abgebildet habe:

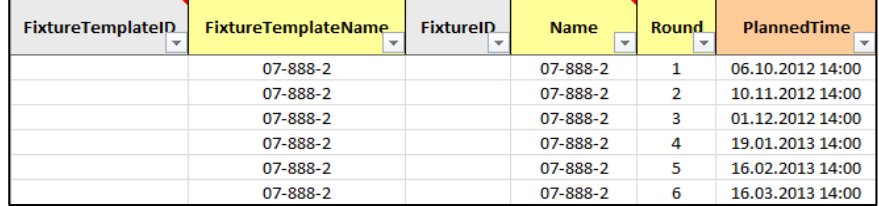

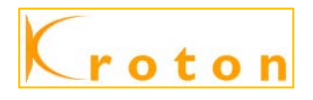

nicht notwendig = graue Spaltenüberschrift

Pflichtfelder = gelbe Spaltenüberschrift optionale Felder = orange Spaltenüberschrift

HINWEIS: Die Vorgabe von "alleturniere.de" sieht keine Unterscheidung der orangen und grauen Spaltenüberschriften vor.

# <span id="page-6-0"></span>**5. Import eines neuen Spielplans:**

Beim Import der Spielpläne / Spielplan-Vorlagen ist die Reihenfolge der Einspielung unbedingt zu beachten.

#### <span id="page-6-1"></span>1. Spielplan-Vorlagen importieren

Als ersten Schritt startet Ihr den Import der Spielplan-Vorlage ebenfalls mit dem Button Bispielplan-Vorlagen importieren, wählt danach mit dem Button Durchsuchen. die gewünschte Datei aus und bestätigt die Ausführung mit <sup>ok</sup>

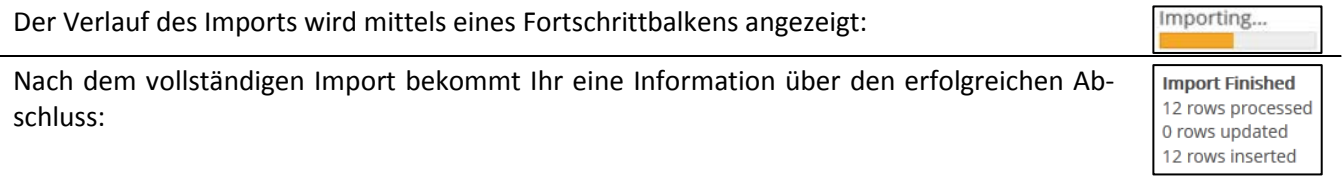

#### <span id="page-6-2"></span>2. Spielplan importieren

Als zweiten Schritt startet Ihr den Import des Spielplans ebenfalls mit dem Button + Spielplan importieren, wählt danach mit dem Button Durchsuchen... J die gewünschte Datei aus und bestätigt die Ausführung mit <sup>OK</sup>

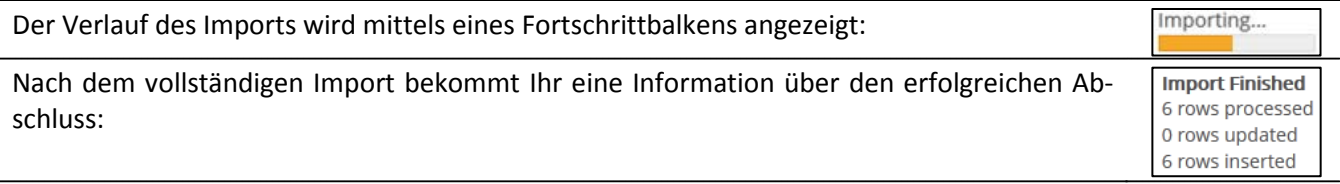

#### HINWEIS: Nach dem Import der beiden Dateien "Spielplan-Vorlagen / Spielplan" kann der Spielplan <sup>1</sup> einer Liga zugeordnet werden:

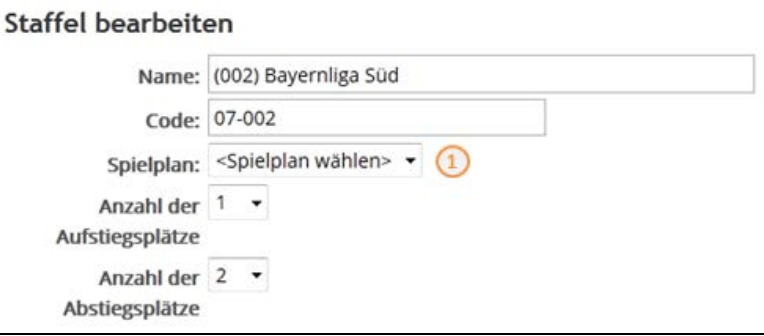

Bitte nicht vergessen, dass nach der Zuordnung des Spielplans zu einer Liga auch noch der Spielplan mit dem Button **Spielplan ausführen** ausgeführt werden muss. Diesen Button findet Ihr im Reiter [Staffel].

• erst mit dieser Aktion sind die Spielzeiten endgültig mit der Liga verknüpft und können von allen eingesehen werden.

# <span id="page-7-0"></span>**6. Löschen von Spielplänen / Spielplan-Vorlagen:**

Möchtet Ihr einen Spielplan löschen, so ist in diesem Fall die Reihenfolge umgekehrt; also zuerst den Spielplan und danach die Spielplan-Vorlage löschen.

Zum Löschen ist jeweils das  $\blacktriangleright$  vor dem Spielplan / Spielplan-Verlage zu betätigen:

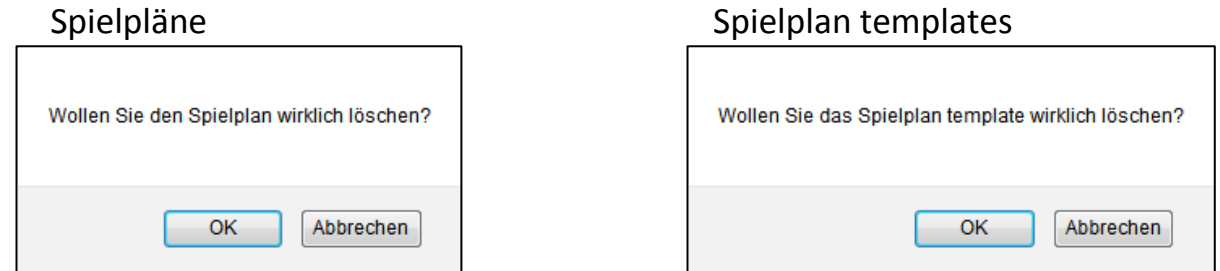

=> anschließend ist beide Male die jeweilige Sicherheitsabfrage zu bestätigen !

- **HINWEIS:** Die Möglichkeit des Löschens habe ich nur der Vollständigkeit aufgeführt, da ich derzeit keine Notwendigkeit erkenne, Spielpläne löschen zu müssen!
	- Überzählige Spielpläne stören nicht und können evtl. zu einem späteren Zeitpunkt noch benötigt werden.

# <span id="page-7-1"></span>**7. Beschreibung der Datenfelder:**

Für den Import wird nur ein kleiner Teil der Datenfelder benötigt; dennoch möchte ich für alle Interessenten die Felder erläutern.

#### <span id="page-7-2"></span>a) Spielplan

Für die korrekte Importfunktion sind folgende Felder aus technischer Sicht Pflichtfelder, ohne sie wird der Import abgewiesen:

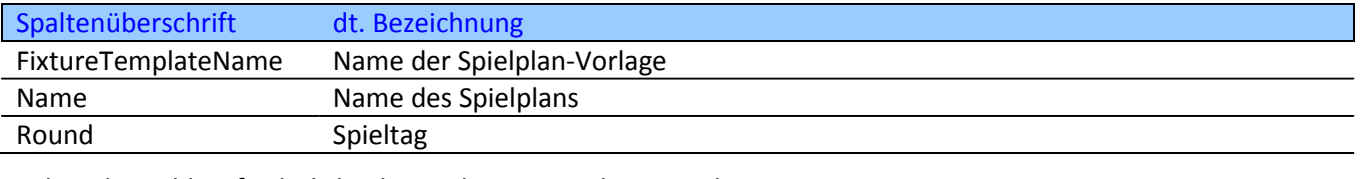

Folgendes Feld ist förderlich, aber nicht zwingend notwendig:

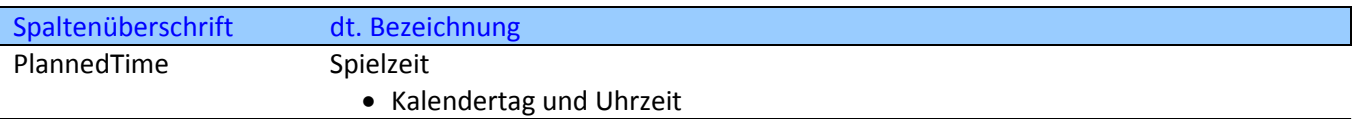

Folgende Felder sind optional möglich:

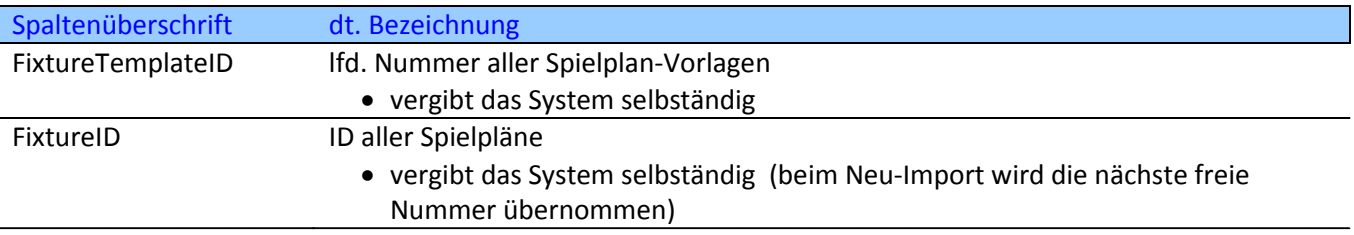

#### <span id="page-7-3"></span>b) Spielplan-Vorlagen

Für die korrekte Importfunktion ist folgendes Feld aus technischer Sicht ein Pflichtfeld, ohne dies wird der Import abgewiesen:

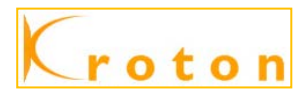

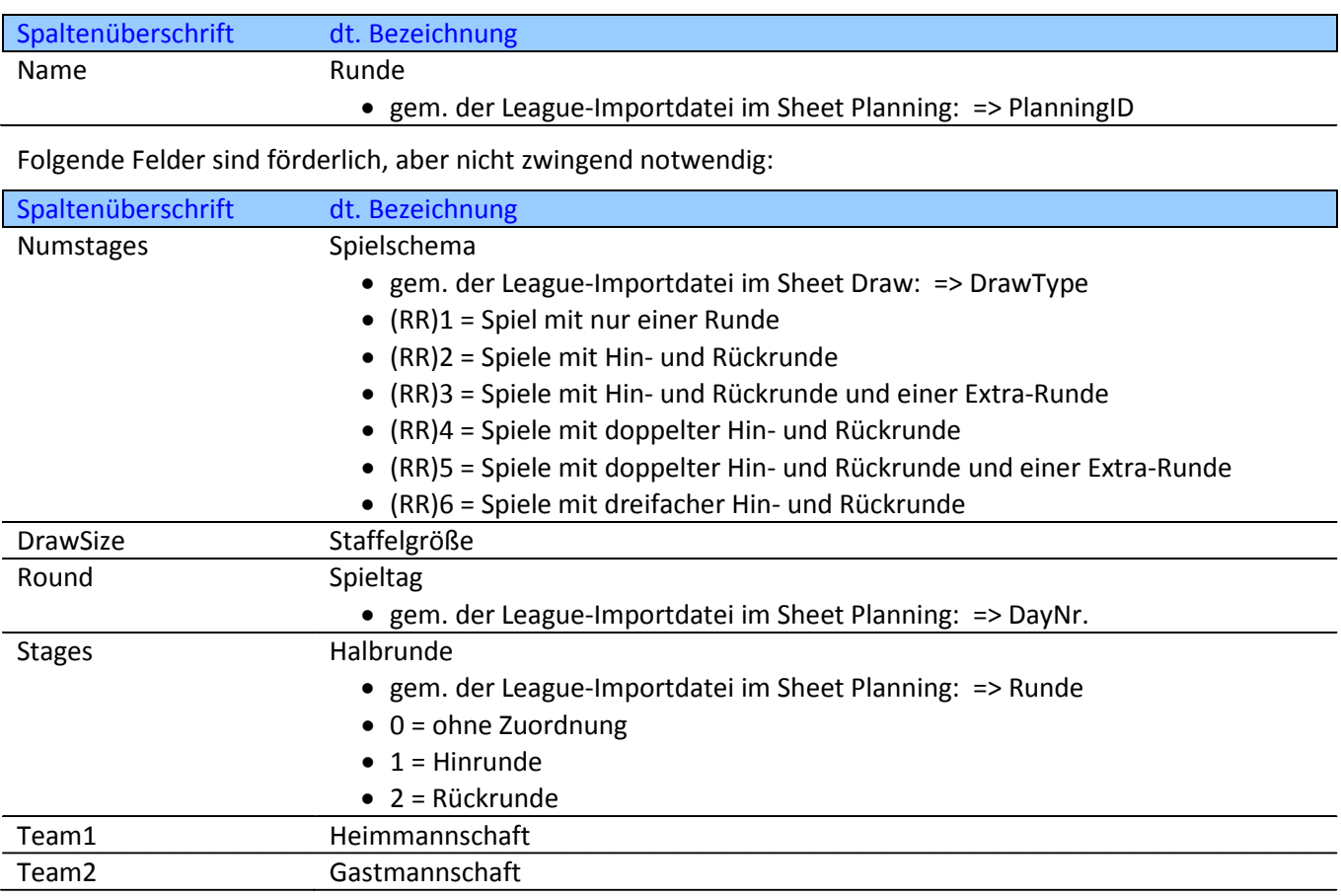

Folgende Felder sind optional möglich:

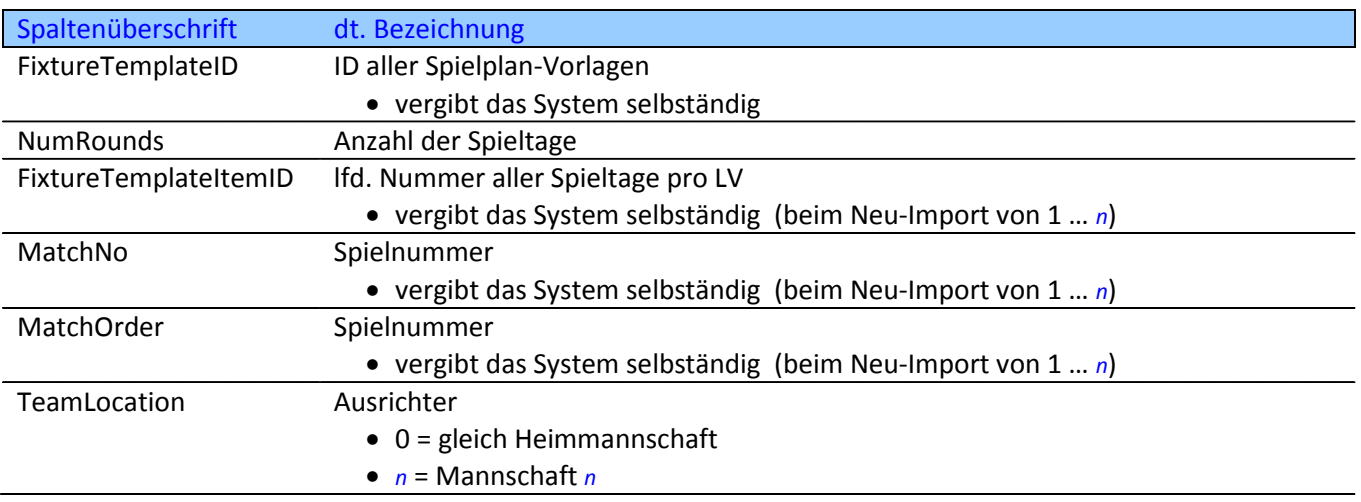

# <span id="page-8-0"></span>**8. Mustervorlagen:**

Um die Bearbeitung neuer Spielpläne / Spielplan-Vorlagen zu erleichtern, packe ich diese Anleitung inkl. zweier Musterdateien mit einer Staffelgröße von 4 Mannschaften in die ZIP-Datei "KROTON-Anleitung\_Spielplan-Pflege\_3\_0.zip":

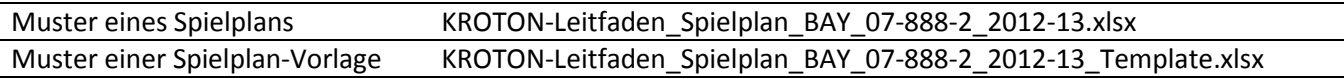